**WOODFOREST** 

# Woodforest Mobile Online Banking iPhone First Time Login Instructions

Banking your way...EVERY DAY AND NIGHT!"

and Password.

must request a

Do NOT select

plays.

4. Select **Log In**.

# **Overview**

The first time you attempt to log into Mobile Online Banking you will be required to register your mobile device prior to being granted access to your accounts. Download the free Woodforest app from the iTunes app store to begin.

Woodforest Mobile Banking is available at no charge, however you may be charged access fees by your cell phone provider based on your individual plan. Web access is needed to use this service. Check with your cell phone provider for details on specific fees and charges.

For complete details regarding our many products and services, please speak with a retail banker. MEMBER FDIC.

Note: The iPhone app is available for downloading onto the iPhone, iPad and IPod touch.

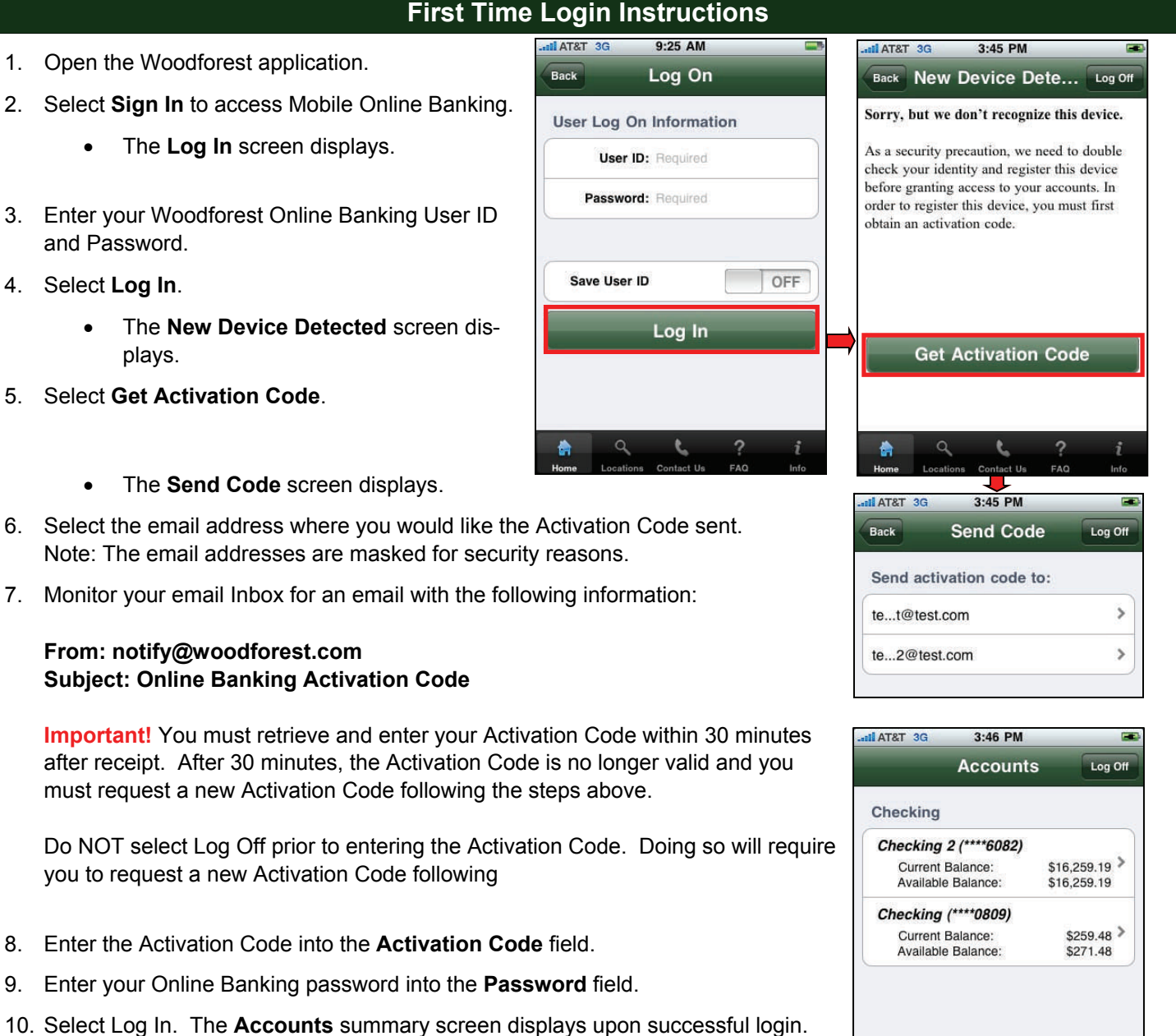

11. Select one of the icons displayed at the bottom of the screen to navigate to where you wish to go.

Transfers

Pay Bills

Locations

Accounts

e Home

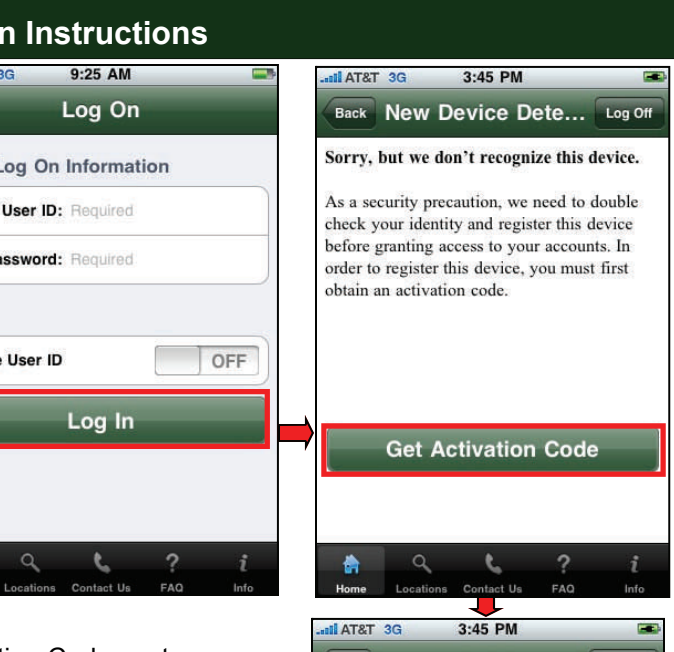

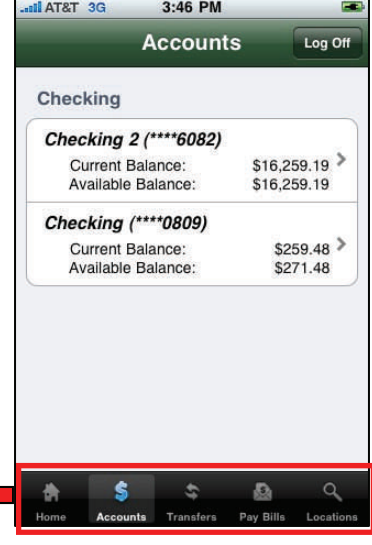

# **Notes**

#### **ONE TIME ACTIVATION PROCESS EXCEPTIONS**

This is a one-time activation process initiated the first time a you attempt to log into Mobile Banking. Subsequent logins using the same mobile device require the customer only enter his/her Online Banking Username and Password. There are certain exceptions that require you to go through the activation process again as follows:

- You upgrade your mobile device operating system and wipe out the settings.
- You log into Mobile Banking using a new mobile device.

## **EXPIRED ACTIVATION CODES**

If you do not enter your Activation Code within 30 minutes upon receipt in your email Inbox, the Activation Code will expire. If you attempt to enter an expired Activation Code, you will be returned to the **Log In** screen where you must go through the first time login procedures again prior to successfully logging into Mobile Banking.

## **UNDELIVERED ACTIVATION CODES**

If you do not receive your Activation Code email, verify that your selected email address is correct. If the email address is correct, check to make sure that notify@woodforest.com is added to your safe senders or address list, and it has not been sent to your SPAM filter or junk mail.

If you still do not receive an Activation Code email after checking the above, please contact Customer Care for assistance at: **1-877-968-7962**.

## **LOCKED OUT ACCOUNTS**

If you enter your Activation Code incorrectly three times, your account will be locked out. The message YOUR ACCOUNT HAS BEEN LOCKED OUT displays. If this occurs please contact Customer Care for assistance at: **1-877-968-7962.**

**Remember** you must first be enrolled in Woodforest Online Banking via [www.woodforest.com](http://www.woodforest.com) prior to logging into Mobile Banking.

If you are enrolled in Online Banking and have successfully logged into Woodforest Mobile Banking, you will see the following home page displaying transactional functionality including **Accounts Summary**, **Transfers**, and **Pay Bills**.

![](_page_1_Picture_15.jpeg)